## **View Installment Payment In home page, Select Schemes. Eighth menu is View Installment Payment.**

**This page helps you to view the collection of installment amount for the particular month.** Pay Installment Customer Scheme Create Scheme Customer Member Assign Assign Dra Install Ontions n Group By<br>Scheme. To<br>Date\* Group By<br>Date From<br>Date\*  $12/1/16$  $12/31/16$ **D** Find O Clear Group By W Phone<br>Number\* ents**twick** Customer<br>Name Krisnna Custom<br>Name Custom Scheme<br>Name **Close Date** si No **Start Date** Amount Paid Gold Weight Scheme<br>Name -Select-W  $\bar{1}$ Swarna Yoga  $07-12-2016$ gawramma 3500.00  $\circ$  $\overline{a}$  Print Reciept Swama Yoga  $\overline{2}$ Laxmi 7795711272 3500.00  $\ddot{\phantom{a}}$ 07-12-2016 .<br>Tota Rajatha Yoga Tutal<br>Scheme<br>Amount  $\overline{\phantom{0}}$  $\overline{\mathbf{3}}$ 9901956549 500.00  $\hat{\mathbf{0}}$  $07-12-2016$ Jairam Rajatha Yoga  $\overline{4}$ **Krisnna** 9620132267  $500.00$  $\hat{\mathbf{0}}$  $07 - 12 - 2016$ Total  $8000.00$ Amount<br>Paid Balance<br>Amount  $\overline{\phantom{0}}$ 8000.00  $\overline{0}$ Start<br>Date Orientation Portrait  $\frac{07.12}{2016}$ 3500.00  $\mathbf{o}$  $07.12$ -<br>2016 3500.00  $\overline{a}$  $07.12 - 2016$  $500.00$  $\mathbf{0}^{\top}$  $07-12$ -<br>2016 500.00  $\alpha$ 8000.00 **f** To see the details of particular Customer

To the left side of your page you have an option **Search by Customer**

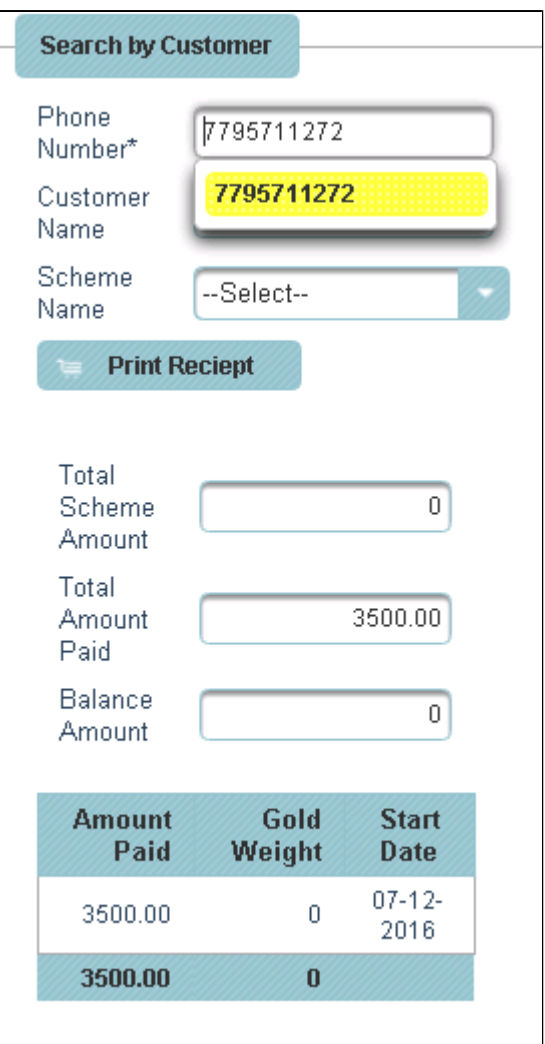

Text the Phone number of Customer and press Enter, the table will display

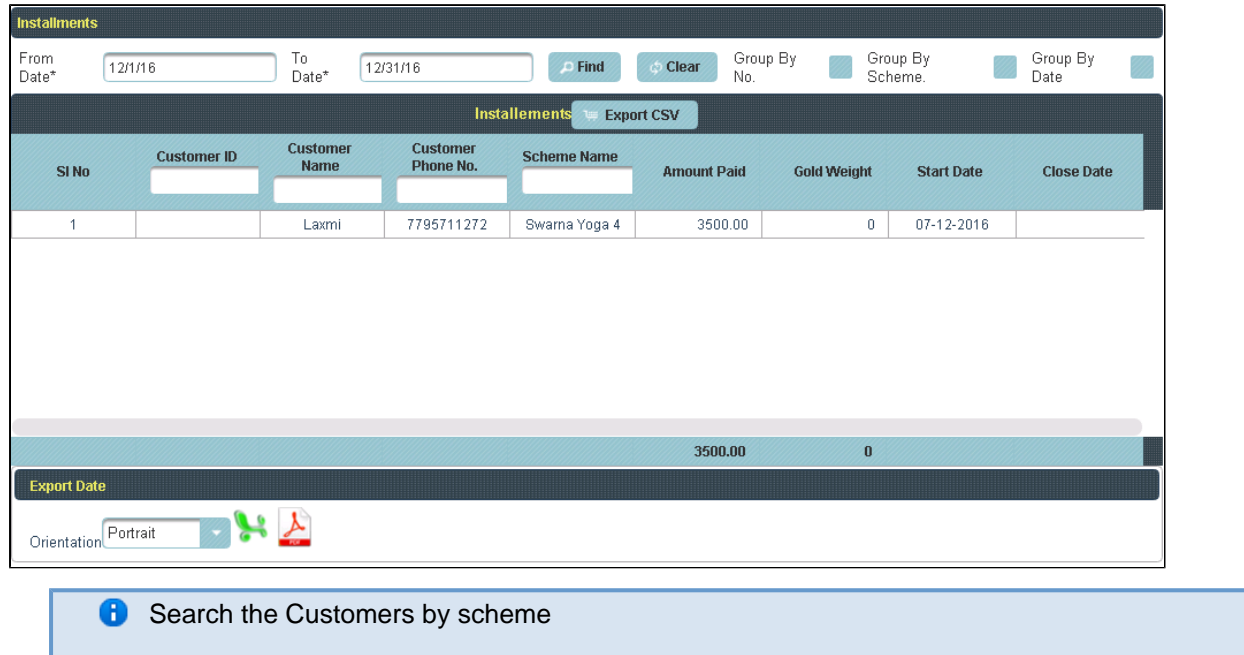

Enter the Name of the scheme in column.

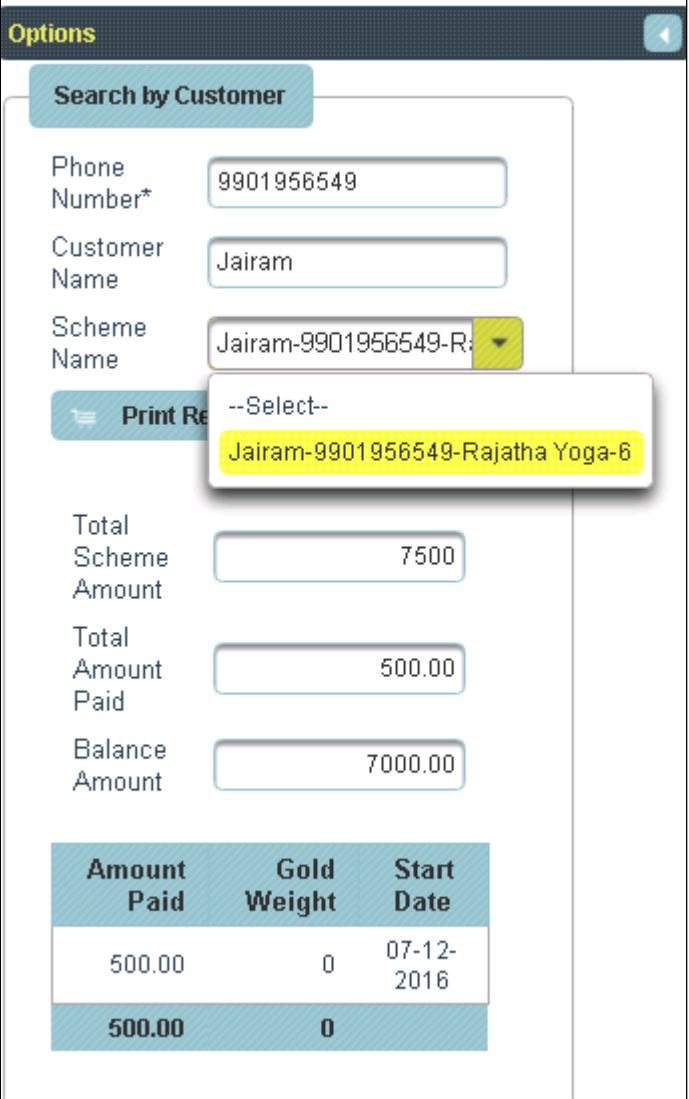

The table displays the Customers list of the scheme.

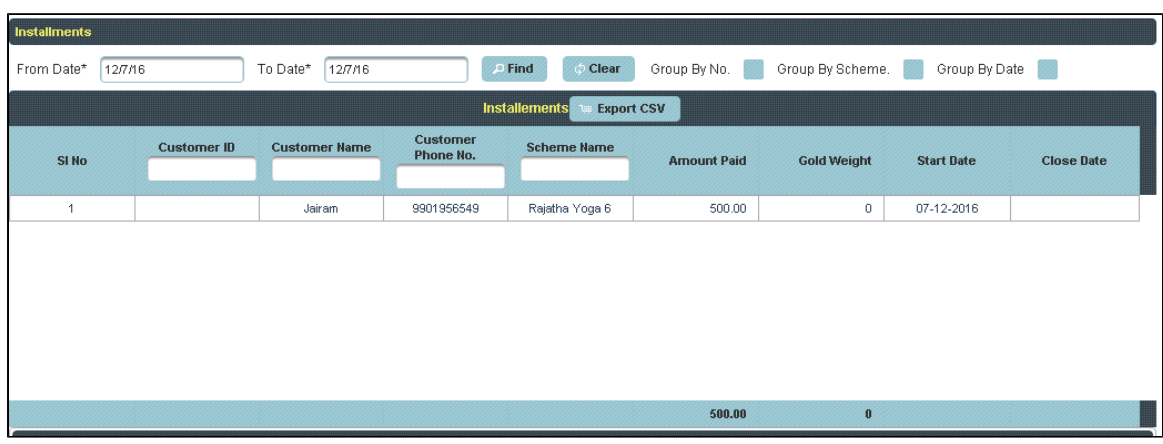